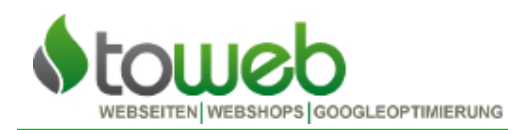

In dieser Anleitung wird Ihnen erklärt, wie man das sobu-Modul 0.4 für Prestashop 1.5.x installiert. Die Installation erfordert Kenntnisse in Prestashop sowie html und css. Weitere Informationen zur sobu gibt es auf www.sobu.ch/de/partner/information.

# **Installation**

**1**. Entpacken Sie die ZIP-Datei

**2**. Laden Sie den entpackten Ordner "sobu" in das Verzeichnis "modules" im Root-Pfad (Stammverzeichnis) hoch.

**3**. Loggen Sie sich im Backend des Shops ein und Installieren Sie sobu im Modul-Menu.

#### **Konfiguration**

**1.** Wählen sie das Modul in der Liste aus und drücken auf "Konfigurieren"

**2**. Drücken Sie auf den Button [RSA Schlüssel erzeugen] und dann [Speichern].

Der RSA-Key sowie der Gutschein sind nun erstellt worden.

**3**. Loggen Sie sich im Backend auf www.sobu.ch ein

**4**. Tragen Sie dort den eben generierten Public Key in das dafür vorgesehene Feld ein.

**5**. Entnehmen Sie die den API-key und den Test API-key und tragen Sie diese im Modul in die dafür vorgesehenen Felder ein.

**6**. Jetzt speichern Sie die Einstellungen und gehen zurück zum Backend im Shop.

**7**. Aktivieren Sie im Modul unter "Aktivierte Zahlungsmodule" die gewünschten Module und Speichern Sie ab.

**8**. Gehen Sie zu den "Warenkorb Preisregeln" und editieren den Gutschein welcher von dem Modul erstellt wurde (Rabatt in % oder CHF und Betrag eingeben).

**9**. Im Backend auf www.sobu.ch, tragen Sie die gleichen Werte ein. Bei "Art der Gutschrift" steht **1** für den Betrag in Franken und **2** für einen Prozentbetrag.

**10**. Bei "Link zur Gutschrift" erstellen Sie je nach Sprache folgenden Link:

http://<domain>/<sprache>/module/sobu/voucher?code=<gutscheincode>

<sprache> de/fr/it/en wird nur benötigt, wenn es im Shop aktiviert ist.

# **Anpassungen**

# **Mail-Templates**

1. Gehen Sie nun auf den FTP in den Ordner "mails" welcher sich im root-Pfad (Stammverzeichnis) befindet\* und in den Ordner für eine verwendete Sprache, z.B "de"

2. Kopieren Sie die Dateien "order\_conf.txt" und "order\_conf.html". Dannach benennen Sie diese Kopien in "order\_conf\_sobu.txt" und "order\_conf\_sobu.html" um.

**3**. Editieren Sie "order conf sobu.html" und fügen den Code

(sobu/documentation/order\_conf\_sobu.txt) an einer passenden Stelle vor dem Versand ein (normalerweise nach der Zeile 84).

**4**. Passen Sie in dem eben eingefügten Code noch den Link im <img>-tag an (Zeile 4 in Vorlage) und den Text auf der Zeile 7 in der Vorlage.

**Diese Schritte sind für jede Sprache zu wiederholen.**

# **\*Je nach Version von Prestashop befindet ein ein identischer Ordner in "themes/<template name/", dieser wäre dann bevorzugt zu behandeln!**

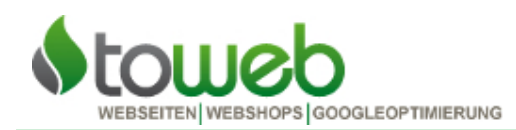

# **Texte und Übersetzungen**

### **Nun werden noch die Texte angepasst, dies machen wir im Backend von Prestashop**

1. Gehen Sie unter Module auf sobu und klicken Sie "Konfigurieren".

2. Über den Einstellungen steht "Übersetzungen verwalten" mit den entsprechenden Länderflaggen. Klicken Sie auf ein Symbol um zu den Übersetzungen zu gelangen.

**3**. Tragen Sie die benötigten Texte mit den aktuellen Werten ein.

### **Sobu im Footer**

Fügen sie den Link auf die Informationsseite in ein beliebiges Modul im Footer ein. www.shopdomain.ch/module/sobu/information

### **Testen**

**1**. Führen Sie nun eine Bestellung aus und teilen Sie sie am Ende der Bestellung auf Facebook. **2**.Überprüfen Sie die Darstellung in der Bestellbestätigung.

**3**. Gehen Sie über den geteilten Artikel zum Shop und fügen Produkte zum Warenkorb hinzu. Nun wird der Gutschein automatisch in Ihrem Warenkorb hinzugefügt.

**4**. Führen Sie die Bestellung nun aus und überprüfen Sie im sobu Backend die Statistiken.

Die Integration von Sobu ist nun abgeschlossen. Je nach Shop sind noch individuelle Designanpassungen zu machen.

**Wenn das Modul live geschaltet werden kann, stellen Sie in den Moduleinstellungen bei der Option "API-Modus" auf Produktiv.**